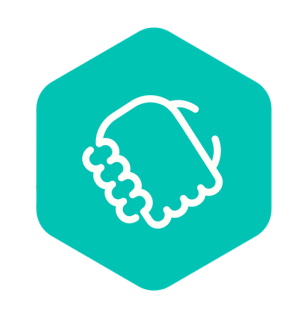

## **AlmaConnect**

## **Signup Process**

## Signup Flow to Join St Xavier's Senior Secondary School, Jaipur - AlmaConnect Network

This is the step-by-step guide to help you register on your institute's AlmaConnect Portal.

1

**Step 1**: Click the "Accept Invite" button on the invitation mail which will take you to the signup page of your network's AlmaConnect Portal.

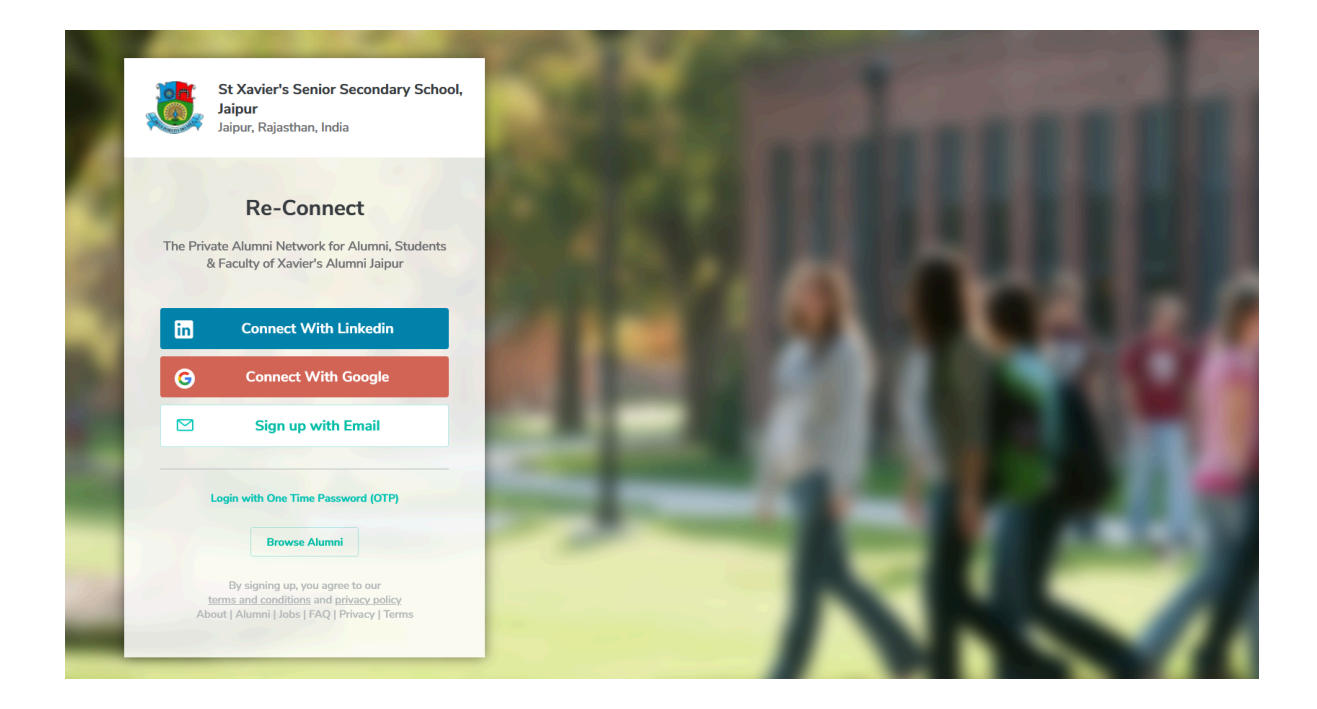

**Step 2**: Signup through any of the methods given on the signup page. You can login through your LinkedIn or Google account. By signing up with email, you will be taken to the following page:

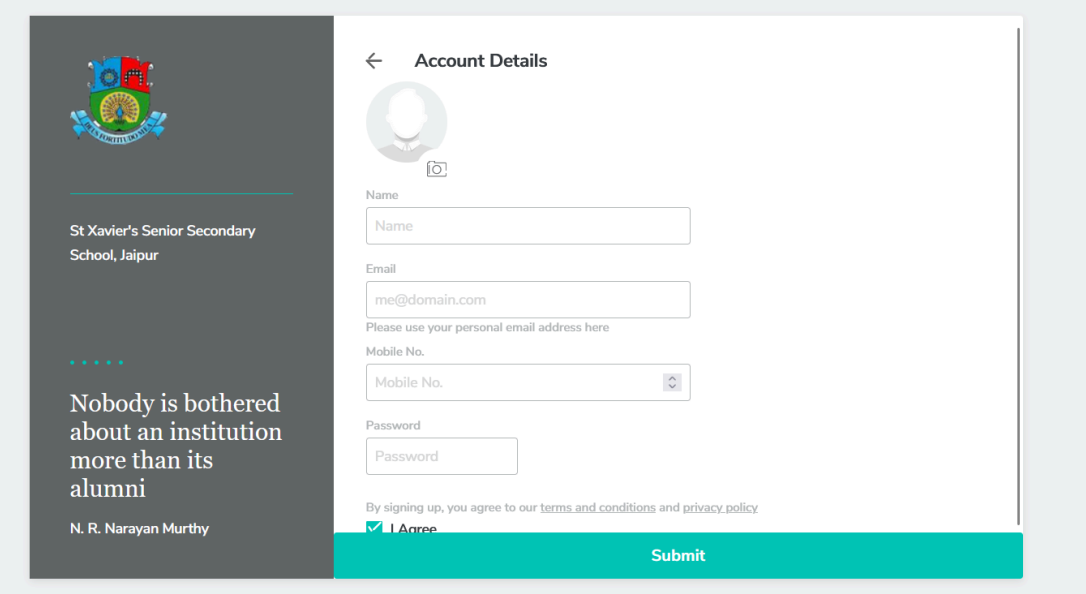

Some of the fields will be pre-filled here. Fill the rest of the details to get to the next step.

**Note: If you fill a different email from the one you got the registration mail on, then a confirmation mail will be sent to your newly filled email. Click on the "Confirm Email" button, which will take you to the next step.**

**Step 3**: After signing up from any of the methods in Step 2, you will be taken to this page:

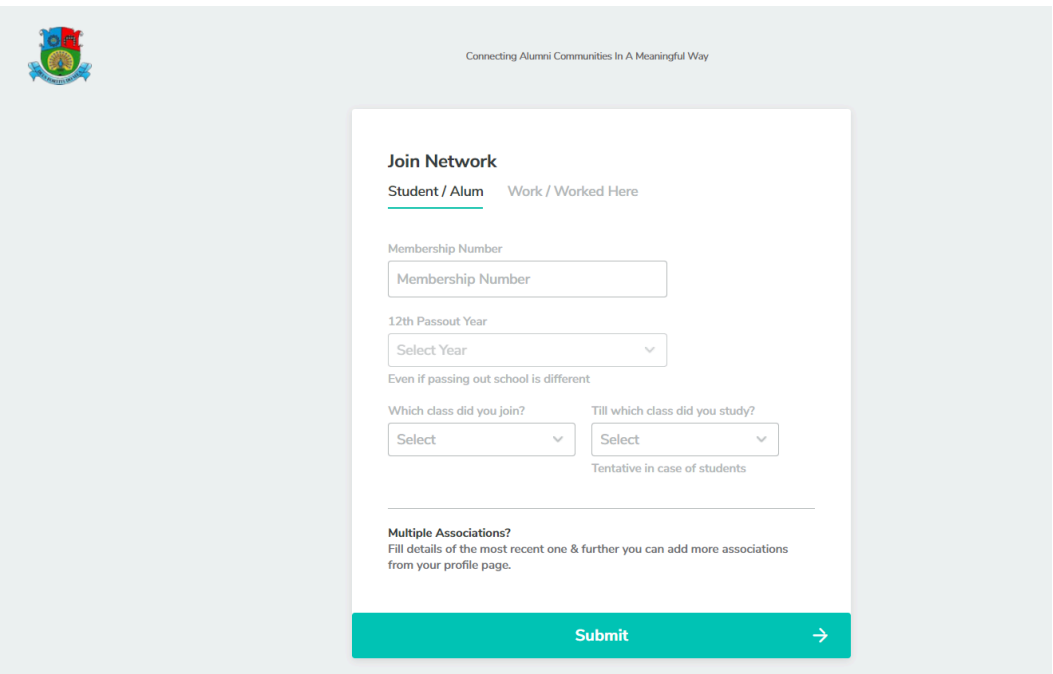

Fill in the details if they are not pre-filled. Then, press Submit Button. This will take you to Step 4.

**Note: If you changed your email id while signing up or used a different account, clicking on Submit Button will send a manual approval request to the administrator. A pop-up on top of the page like in the screenshot below will be shown to you in that case. You can only proceed after approval, in this case.**

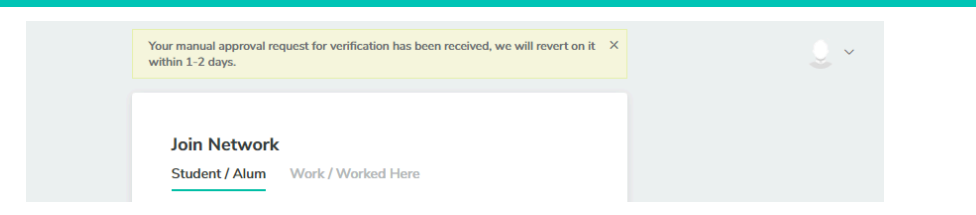

**Step 4:** You will be asked to fill in some more details on this page. Select any of the radio buttons "Working", "Studying" or "Not Working" and proceed accordingly.

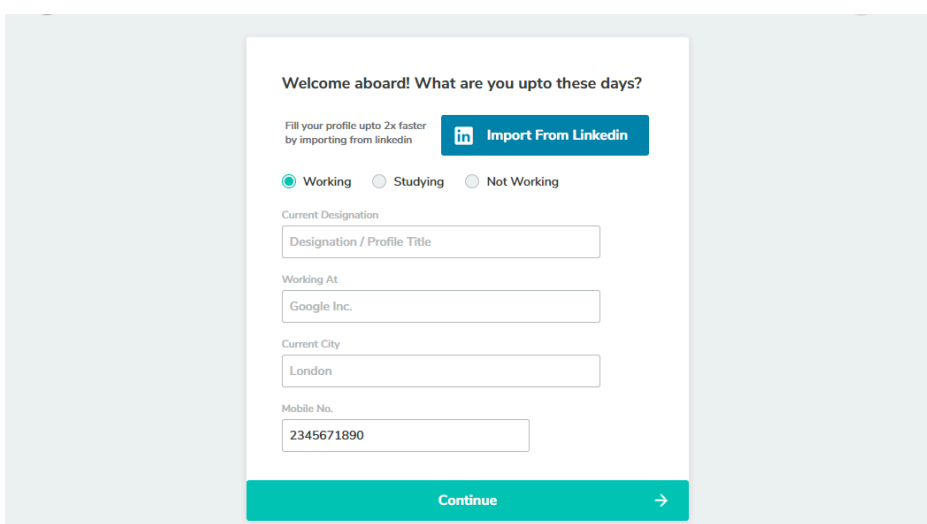

**Step 5:** On this page, you can find your batch mates who are already present on the network and connect with them.

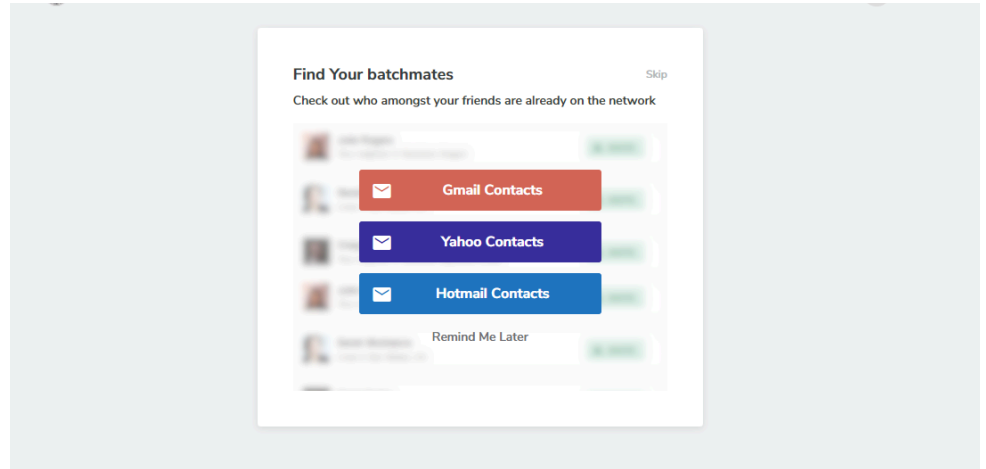

**Step 6:** After this, you will be taken to the Homepage of St Xavier's Senior Secondary School, Jaipur - AlmaConnect Portal.

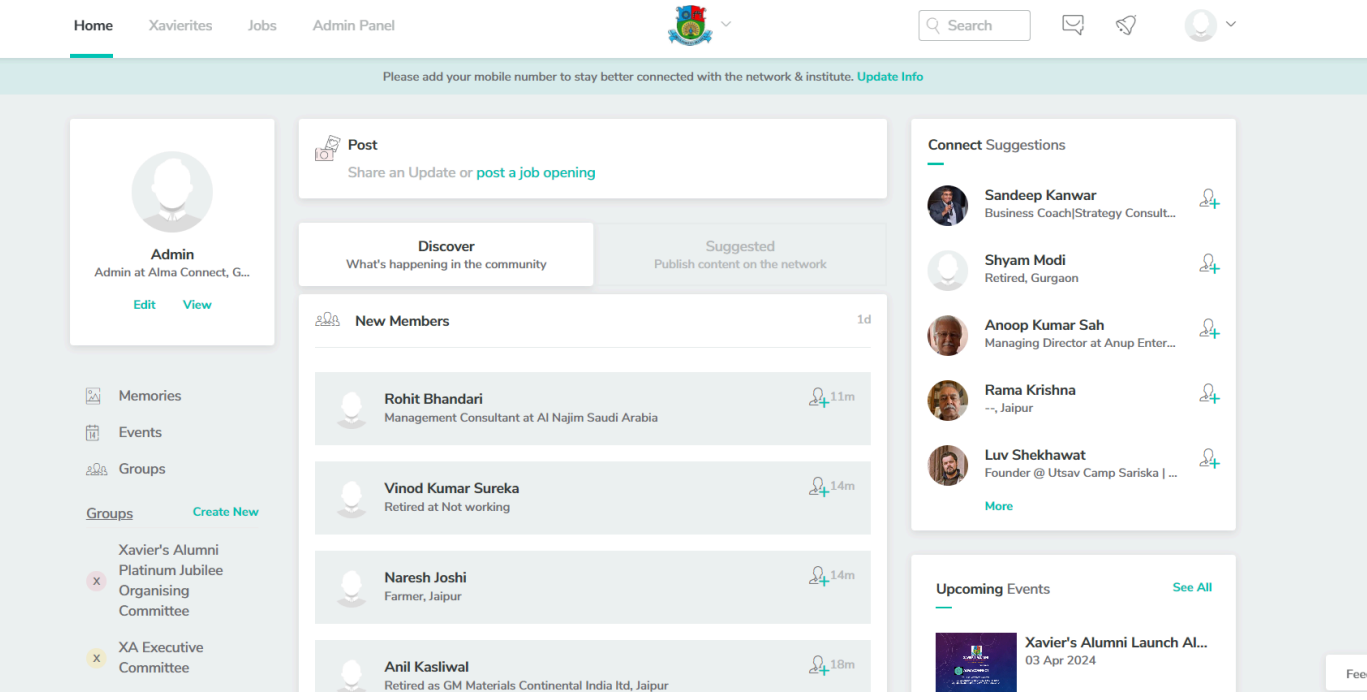

-